# **User manual** Smart Grand

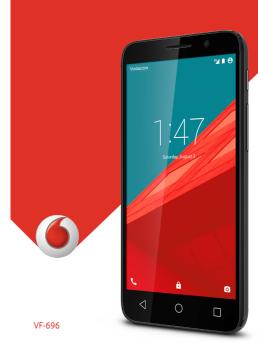

© Vodafone Group 2015. Vodacom, Vodafone and the Vodafone logos are trade marks of Vodafone Group. Any product or company names mentioned herein may be the trade marks of their respective owners.

# **Table of Contents**

|   |      |                                    |    | 6. |  |
|---|------|------------------------------------|----|----|--|
| 1 | You  | Your phone4                        |    |    |  |
|   | 1.1  | Keys and connectors4               |    | 6. |  |
|   | 1.2  | Getting started7                   |    | 6. |  |
|   | 1.3  | Home screen10                      | 7  | G  |  |
| 2 | Text | input20                            | •  |    |  |
|   | 2.1  | Using the onscreen keyboard20      | 8  | M  |  |
|   | 2.2  | Text editing21                     |    | 8. |  |
| 5 | Pho  | ne call, Call log & People22       |    | 8. |  |
| , |      |                                    |    | 8. |  |
|   | 3.1  | Phone call22                       |    | 8. |  |
|   | 3.2  | Recents29                          | 9  | G  |  |
|   | 3.3  | Contacts29                         |    | 9. |  |
| 1 | Mes  | saging & Email36                   |    | 9. |  |
|   | 4.1  | Message+36                         |    | 9. |  |
|   | 4.2  | Gmail/Email42                      |    | 9. |  |
| 5 | Cale | endar , Alarm clock & Calculator45 |    | 9. |  |
|   | 5.1  | Calendar45                         |    |    |  |
|   | 5.2  | Clock47                            | 10 | 0  |  |
|   | 5.3  | Calculator48                       |    | 10 |  |
| 5 | Cott | ing connected50                    |    | 10 |  |
| , |      | 3                                  |    | 10 |  |
|   | 6.1  | Connecting to the Internet50       |    | 1  |  |
|   | 6.2  | Chrome53                           | 11 | S  |  |
|   | 6.3  | Connecting to Bluetooth devices53  |    | 11 |  |

|    | 6.4           | Connecting to a computer via USB                      | .5 |  |  |  |  |
|----|---------------|-------------------------------------------------------|----|--|--|--|--|
|    | 6.5           | To safely remove the microSD card from ye phone       |    |  |  |  |  |
|    | 6.6           | Sharing your phone's mobile data connection           | 5  |  |  |  |  |
|    | 6.7           | Connecting to virtual private networks                | .5 |  |  |  |  |
| 7  | Goog          | gle Play Store                                        | 5  |  |  |  |  |
| 8  | Mult          | imedia applications                                   | 5  |  |  |  |  |
|    | 8.1           | Camera                                                | .5 |  |  |  |  |
|    | 8.2           | Gallery                                               | .6 |  |  |  |  |
|    | 8.3           | Play music                                            | .6 |  |  |  |  |
|    | 8.4           | Video Player                                          | .6 |  |  |  |  |
| 9  | Google Maps60 |                                                       |    |  |  |  |  |
|    | 9.1           | Get My Location                                       | .6 |  |  |  |  |
|    | 9.2           | Search for a location                                 | .6 |  |  |  |  |
|    | 9.3           | Save a location                                       | .6 |  |  |  |  |
|    | 9.4           | Open Street View for a location                       | .б |  |  |  |  |
|    | 9.5           | Get driving, public transportation or walk directions |    |  |  |  |  |
| 10 | Othe          | ers                                                   | 69 |  |  |  |  |
|    | 10.1          | File Manager                                          | .6 |  |  |  |  |
|    | 10.2          | Sound Recorder                                        | .6 |  |  |  |  |
|    | 10.3          | Radio                                                 | .7 |  |  |  |  |
| 11 | Setti         | ngs                                                   | 7  |  |  |  |  |
|    | 11.1          | Wireless & networks                                   | .7 |  |  |  |  |
|    |               | 2                                                     |    |  |  |  |  |

|    | 11.2                          | Device     | 74  |  |  |  |
|----|-------------------------------|------------|-----|--|--|--|
|    | 11.3                          | Personal   | 7   |  |  |  |
|    | 11.4                          | System     | 8   |  |  |  |
| 12 | Update your phone's software9 |            |     |  |  |  |
| 13 | Product safety information9   |            |     |  |  |  |
| 14 | Telephone warranty10          |            |     |  |  |  |
| 15 | Accessories10                 |            |     |  |  |  |
| 16 | Spec                          | ifications | 106 |  |  |  |

# 1 Your phone

# 1.1 Keys and connectors

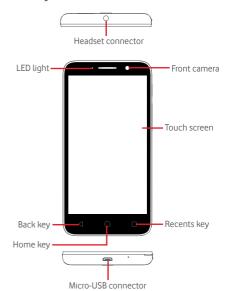

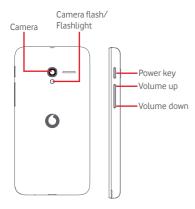

# Recents key

 Touch: this shows your recently-used apps. Touch an app to open it, or swipe it left or right to remove it from the list.

# Home key

- While on any app or screen, touch the Home key to return to the main Home screen.
- Long press this key to access Google Now & Voice Search.

# ✓ Back key

 Touch to go back to the previous screen, or to close a dialogue box, options menu, the Notification panel, etc.

## Power key

- Press: activate the lock screen/wake up the screen.
- Long press: show the pop-up menu to select from Shut down, Restart, Flight mode.
   Press and hold: power on.
- Long press the Power key and the Volume down key to capture a screenshot.

# Volume keys

- During a call, they adjust the earpiece or headset volume.
- In Music/Video/Streaming mode, they adjust the media volume.
- In general mode, they adjust the ringtone volume.
- Mute the ringtone of an incoming call.

# 1.2 Getting started

## 1.2.1 Setup

# Removing or installing the back cover

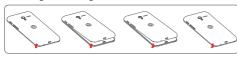

## Inserting or removing the SIM card

You must insert your SIM card to make phone calls.

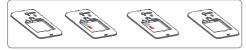

Place the SIM card with the chip facing downwards and slide it into its housing. Make sure that it is correctly inserted. To remove the SIM card, press and slide it out.

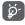

Your phone only supports micro-SIM card. Do not attempt to insert other SIM types like mini or nano cards, as you may damage your phone.

# Installing or removing the battery

Power off your phone before removing the battery.

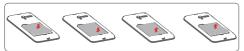

- Insert the battery and click it into place, then close the cover.
- Unclip the cover, then remove the battery.

# Inserting or removing the microSD card

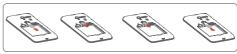

Place the microSD card with the chip facing downwards and slide it into its housing. Make sure that it is correctly inserted. To remove the microSD card, press and slide it out.

# Charging the battery

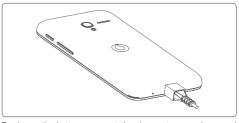

To charge the battery, connect the charger to your phone and mains socket. You can also charge your phone via a USB cable.

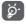

To reduce your phone's power consumption, switch off Wi-Fi, GPS, Bluetooth or apps running in the background when not needed. In Settings you can also lower the brightness of the screen, and shorten the length of time before the screen goes to sleep.

.

# 1.2.2 Power on your phone

Hold down the **Power** key until the phone powers on. It will take a few seconds before the screen lights up. Unlock your phone (Swipe, PIN, password or pattern) if necessary and confirm. The Home screen will display.

If you do not know your PIN code or if you have forgotten it, contact your network operator. Do not leave your PIN code with your phone. Store this information in a safe place when not in use.

# Set up your phone for the first time

The first time you power on the phone you will be asked to set the following options: language, mobile data, Google account, date & time, etc.

- 1. Select the phone's language, then touch  $\rightarrow$ .
- 2. Select Wi-Fi network, then touch NEXT.
- 3. Input your Name, then touch NEXT.
- Protect your phone, set screen lock now or touch SKIP to move to next setup.
- 5. Select Google services, once finished, touch NEXT.
- 6. Select a Home screen, then touch NEXT.
- 7. Select to enable or disable **Help tips**, then touch **NEXT**.
- 8. Setup is completed, touch **FINISH** to confirm.

If you power on your phone with no SIM card inserted, you will still be able to connect to a Wi-Fi network to sign into your Google account and to use some features.

# 1.2.3 Power off your phone

Hold down the **Power** key from the Home screen until the Phone options appear, then select **Shut down**.

# 1.3 Home screen

Your phone has two kinds of Home screen that you can use: the standard Home screen, and a simplified version.

You can set this when you first turn the phone on, or by touching **Settings > Home**.

In the simplified Home screen, you have all the features you need, presented in an intuitive and attractive design.

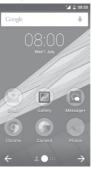

Touching the **Home** key always takes you to your main Home screen, and you can personalise all your Home screens by adding your favourite apps, shortcuts and widgets to them.

In the standard Home screen the bottom set of icons is always visible, whichever of your Home pages you are on. This also includes the Application tab, which will show all your available apps.

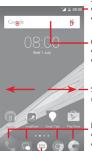

#### Status bar

- Status/Notification indicators
- Touch and drag down to open the Notification panel

#### Google Search bar

- Touch a to enter text search screen
- Touch b to enter voice search screen

Slide left or right to view other panels on the Home screen

#### Favourite tray apps

- · Touch to enter the app
- · Long press to move or change apps

# Application tab

Touch to open All apps

The Home screen extends on either side of the screen to allow more space for adding apps, shortcuts, etc. Slide the Home screen horizontally left and right to get a complete view of the Home screen. The white spot in the lower part of the screen indicates which screen you are viewing.

In the standard Home screen, slide right to to see your Flipboard screen. Flipboard allows you to quickly access your personalised news and social networks. You can change this to a different app by touching Settings > Display > Fayourite Home screen app.

# 1.3.1 Using the touchscreen

# Touch &

To access an app, touch it with your finger.

# Long press 🐔

Long press the Home screen to access the available options for setting the wallpaper.

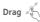

Long press an item to be able to drag it to another location.

# Slide/Swipe

Slide the screen to scroll up and down lists, screens of apps, images, web pages, etc.

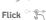

Similar to swiping, but flicking makes it move quicker.

# Pinch/Spread

Place your fingers of one hand on the screen surface and draw them apart or together to scale an element on the screen.

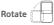

Automatically change the screen orientation from portrait to landscape by turning the phone sideways.

# 1.3.2 Status bar

From status bar, you can view both phone status (on the right side) and notification information (on the left side).

# Status icons

| G  | GPRS connected                     | ıl         | Vibrate mode                 |
|----|------------------------------------|------------|------------------------------|
| E  | EDGE connected                     | $\Diamond$ | Ringer is silenced           |
| 3G | 3G connected                       | *          | Phone microphone muted       |
| H  | HSPA (3G) connected                | A          | Battery is very low          |
| H+ | HSPA+ (3G) connected               |            | Battery is low               |
|    | Connected to a Wi-Fi<br>network    | Ē          | Battery is partially drained |
| *  | Bluetooth is on                    |            | Battery is full              |
| *  | Connected to a<br>Bluetooth device | 0          | Battery is charging          |
| +  | Flight mode                        | O          | Headset connected            |
| Ö  | Alarm is set                       | R 🖊        | Roaming                      |
| 9  | GPS is on                          | 4          | Signal strength              |
| Z  | No SIM card inserted               |            |                              |

# Notification icons

| M   | New Gmail ™ message                 | č        | Missed call                                               |
|-----|-------------------------------------|----------|-----------------------------------------------------------|
| 5   | New text or multimedia message      | Ų.       | Call on hold                                              |
|     | Problem with SMS or<br>MMS delivery | <b>U</b> | Call forwarding is on                                     |
| Φ   | New Hangouts<br>message             | <b>1</b> | Uploading data                                            |
| ထ   | New voicemail                       | <u>+</u> | Download finished                                         |
| 31  | Upcoming event                      | A        | Operator data use<br>threshold approaching<br>or exceeded |
| \$  | Data is synchronising               | ?        | An open Wi-Fi network is available                        |
|     | Song is playing                     | <b></b>  | Phone is connected via USB cable                          |
|     | Screenshot error                    | <b>=</b> | Radio is on                                               |
| Ψ   | USB tethering is on                 | •        | System update available                                   |
| (0) | Portable Wi-Fi hotspot is on        | От       | Connected to VPN                                          |
| _   | Screenshot captured                 | R        | International Roaming is enabled                          |
| •   | More notifications are hidden       | R        | International Roaming is disabled                         |
| 5   | Call in progress                    |          |                                                           |

## Notification panel

Touch and drag down the Status bar to open the Quick settings panel and drag down again to open the Quick settings panel. Touch and drag up to close it. From the Notification panel, you can open items and other reminders indicated by notification icons or view wireless service information

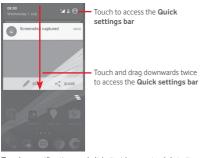

Touch a notification and slide it sideways to delete it. Touch the icon = to clear all event-based notifications (other ongoing notifications will remain).

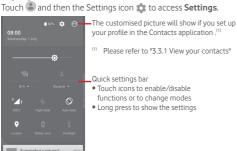

#### Search bar 133

The phone provides a Search function which can be used to find the information you want on your phone, in your applications or on the web

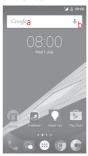

# a Search by text

- Touch the Search bar from the Home screen.
- Enter the text/phrase you want to search for.
- Touch a on the keyboard if you want to search on the web.

# b Search by voice

- Touch U from the Search bar to display a dialog screen.
- Speak the word/phrase you want to search for. A list of search results will display for you to select from.

# 1.3.4 Lock/Unlock your screen

To protect your phone and privacy, you can lock your phone screen with a variety of patterns, PIN or password, etc. through Settings > Security > Screen lock.

To create a screen unlock pattern (Follow onscreen instructions)

- Touch Settings > Security > Screen lock > Pattern.
- Draw your own pattern.

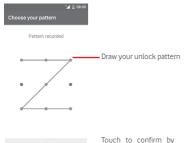

# To create a screen unlock PIN/Password

• Touch Settings > Security > Screen lock > PIN or Password.

drawing pattern again

• Set your PIN or password.

# To lock phone screen

RETRY

Press the **Power** key once to lock the screen.

# To unlock phone screen

Press the **Power** key once to light up the screen, draw the unlock pattern you have created or enter PIN or password to unlock the screen

If you have chosen **Swipe** as the screen lock, slide upward to unlock the screen, slide left to access Camera and slide right to access Phone.

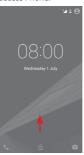

# 1.3.5 Personalise your Home screen

# Add an app or widget

Touch the Application tab (iii), then long press the app or widget to activate the Move mode, and drag the item to any Home screen.

# Reposition an app or widget

Long press the item to be repositioned to activate the Move mode, drag the item to the desired position and then release. You can move items both on the Home screen and the Favourites tray. Hold the icon on the left or right edge of the screen to drag the item to another Home screen.

#### Remove

Long press the item to be removed to activate the Move mode, drag the item up to the top of **Remove** icon, and release after the item turns red.

#### Create folders

To make it easier to organise apps and shortcuts on the Home screen and the Favourite tray, you can add them to a folder by stacking one item on top of another. To rename a folder, open it and touch the folder's title bar to input the new name.

# Wallpaper customisation

Long press an empty area on the Home screen or go to **Settings > Display > Wallpaper** to customise your wallpaper.

# 1.3.6 Volume adjustment

# Using volume key

Press **Volume** key to adjust the volume. To activate the vibrate mode, press the **Volume down** key until the phone vibrates. Press the **Volume down** key once more to activate the silent mode.

#### Using Settings menu

Drag down twice from the notification panel and touch the settings icon to open **Settings**, then touch **Sound & notification**. You can set the volume of calls, notification, system and etc. to your preference.

# 2 Text input

# 2.1 Using the onscreen keyboard

# Onscreen keyboard settings

Touch the Application tab from the Home screen, select **Settings > Language & input**.

# Adjust the onscreen keyboard orientation

Turn the phone sideways or upright to adjust the Onscreen Keyboard orientation. You can also adjust it by changing the settings (go to Settings > Display > When device is rotated > Rotate the contents of the screen).

# 2.1.1 Android keyboard

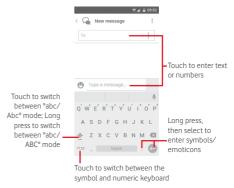

# 2.2 Text editing

You can edit the text you have entered.

- Long press or double touch the text you want to edit.
- Drag the tabs to change the highlighted selection.
- The following options will show: Select all . Cut 3, Copy and Paste .
- Touch the icon 

  to confirm.

#### You can also insert new text

- Touch where you want to type, or long press a blank space, the cursor will blink and the tab will show. Drag the tab to move the cursor.
- If you have selected any text, touch the tab to show PASTE icon which allows you to paste any text you have previously copied.

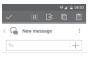

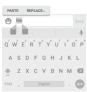

# 3 Phone call, Call log & People

# 3.1 Phone call

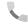

# 3.1.1 Placing a call

To make a call when the phone is active, go to the Home screen and touch the Phone  $\mathbb{Q}$  icon in the Favourites tray.

If the phone is locked, press the **Power** button and then swipe the phone icon to the right.

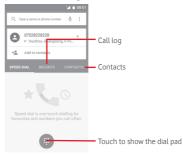

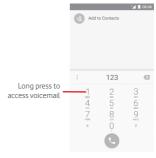

Enter the number you want from the dial pad directly or select a contact from **Contacts** or **Recents** by touching tabs, then touch to place the call.

The number you entered can be saved to **Contacts** by touching the **Add to Contacts** icon (2).

If you make a mistake, you can delete the incorrect digits by touching  $\stackrel{\textstyle \swarrow}{}$ .

To hang up a call, touch .

#### International call

To dial an international call, long press 0 to enter "+", then enter the international country prefix followed by the full phone number and finally touch 0.

# Emergency call

If your phone has network coverage, dial the emergency number and touch to make an emergency call. This works even without a SIM card and without typing the PIN code.

# 3.1.2 Answering or rejecting a call

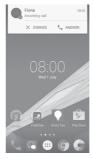

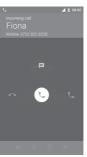

When you receive a call when your phone is unlocked, a call window will be presented on top of the screen. Touch  $\times$  to dismiss a call or  $\mathbb{L}$  to answer a call.

Touch the call window to open the Phone call screen.

On the Phone call screen, touch

- Slide the icon right to answer the call;
- Slide the icon left to reject the call;
- Slide the icon up to reject the call by sending a preset message. To mute incoming calls, press the **Volume up/down** key.

# 3.1.3 Calling your voicemail

Your voicemail is provided by your network to avoid missing calls. It works like an answering machine that you can access at any time.

To listen to your voicemail, long press 1 on **Phone** tab.

To set your voicemail number, touch : key and touch Settings > Calls > Voicemail.

If you receive a voicemail, a voicemail icon **QO** appears on the Status bar. Open the Notification panel, touch **New voicemail**.

# 3.1.4 During a call

To adjust the volume during a call, press the **Volume up/down** kev.

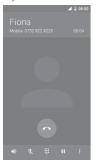

- Touch to hold the current call. Touch this icon again to retrieve the call.
- Touch to display the dial pad.
- Touch to end the current call.
  - Touch to mute the current call. Touch this icon again to unmute the call.
- Touch to activate the speaker during the current call. Touch this icon again to deactivate the speaker.
- To avoid accidentally pressing the touchscreen during a call, screen will be locked automatically when you put your phone close to your ear; and it will be unlocked when the phone is taken away from your ear.

# 3.1.5 Managing multiple calls

With this phone you can handle multiple calls at the same time.

#### Conference calls (1)

You can set up a conference call.

- Place a call to the first participant of the conference call.
- Touch : and select Add call.
- Enter the phone number of the person you want to add to conference and touch . You can also add participants from Contacts or Recents.
- · Press menu icon to start a conference call.
- During a conference call, touch to drop a participant or to talk privately to one of the participants. Touch to drop the participant from the conference, touch to talk privately to the participant and hold on other participants.
- Touch to end the conference call and disconnect all callers.

<sup>(1)</sup> Depending on your network operator.

#### Call settings 3.1.6

Touch: key and select Settings from Phone screen, the following options are available:

# General

# Contacts display options

Sort by Touch to set the contacts display by First

name or Last name.

Name format Touch to set the name format by First

name first or Last name first.

#### Sounds and vibrate

Phone ringtone Touch to set the ringtone of phone.

Mark the checkbox to activate the dial Dial pad tones

pad tones.

Also vibrate for Mark the checkbox to activate vibration calls

when there's an incoming call.

Other

Touch to edit quick responses which will be Quick responses

used when you reject a call with messages.

#### Calls

Voicemail

Vibrate

Service Opens a dialog box where you can select

vour operator's voicemail service or

another service

If you are using your operator's voicemail Setup

service, this opens a dialog box where you can enter the phone number to use for listening to and managing your voicemail.

Sound Touch to select the notification sound.

> Mark the check box to enable vibration when there's an incoming voicemail call.

Fixed Dialling Numbers

Fixed Dialling Number (FDN) is a service mode of SIM, where outgoing calls are restricted to a set of phone numbers. These numbers are added to the FDN list. The most common practical application of FDN is for parents to restrict the phone numbers which their children can dial.

For security reasons, you'll be prompted to enable FDN by entering SIM PIN2 which is usually acquired from your service provider or SIM maker.

# Vibrate reminder

Mark the checkbox to enable vibration when outgoing calls connect successfully.

# Call forwarding

Touch to configure how your calls are always forwarded or when vou are busy, unanswered or unreachable.

# Call barring

You can activate or deactivate the call barring for outgoing and incoming calls. The various options are:

All outgoing calls All outgoing calls are barred.

International outgoing calls Outgoing international calls are barred.

International except home Outgoing international calls except those to your country of subscription are barred.

All incoming calls All incoming calls are barred.

Incoming calls while roaming

Incoming calls are barred when you are abroad

Cancel all

Deactivate all call barring.

Change barring password

Change the original barring password for activating call barring.

## Additional settings

Caller ID Opens a dialog box where you can set whether your phone number is displayed

whether your phone number is displayed when making calls.

Call waiting Mark the check box to no

Mark the check box to notify you during a call of a new incoming call.

# 3.2 Recents

You can view your call history by touching **RECENTS** from the Phone screen to view call history.

Touch a contact or number to view information or further operations.

You can view detailed information of a call, redial or call back to a contact or number.

Touch the photo (a) to open the Quick Contact panel.

To clear the entire call memory, touch : key from the phone screen and touch Call history, then touch : and then touch Clear call log.

# 3.3 Contacts

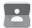

You can view and create contacts on your phone and synchronise these with your Gmail contacts or other apps on the web or on your phone.

# 3.3.1 View your contacts

To access the **Contacts** app, touch the Application tab on the Home screen, then select **Contacts**.

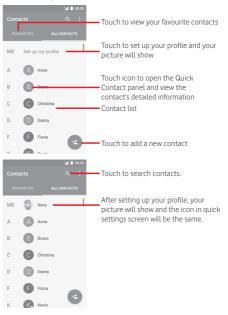

Touch the : key to display the contacts list option menu. Following options are available:

• Delete contacts Select and delete unwanted contacts.

 Contacts to display Choose which contacts to display.

• Import/Export Import or export contacts between phone, SIM card, and microSD card, or share

contacts.

different accounts.

• **Settings** Open the contact display settings.

• Share visible Share contacts with others by sending contacts the contact's vCard to them via Bluetooth.

Email, SMS, etc.

• SIM card capacity Show how large your SIM card's storage capacity is, and the amount that is already

in use.

# 3.3.2 Adding a contact

Touch the Application tab on the Home screen, select **Contacts**, then touch the icon (2) in the contact list to create a new contact.

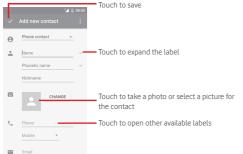

When you're finished, touch 

to save.

# Add to/remove from Favourites

To add a contact to favourites, you can touch a contact to view details then touch ☆ to add the contact to favourites.

To remove a contact from favourites, touch  $\, \bigstar \,$  on contact details screen.

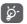

Only phone and account contacts can be added to favourites.

# 3.3.3 Editing your contacts

To edit contact information, touch  $\nearrow$  key in the contact details screen. When finished, touch  $\checkmark$ .

# Change a contact's default phone number

The default phone number (the number which has priority when making a call or sending a message) will always be displayed under the contact name.

To change the default phone number, long press the number you want to set as the default number from the contact's details screen, then select **Set default**. A papears ahead the number.

This choice is only available when the contact has more than one number.

#### Delete a contact

To delete a contact, touch ; and touch **Delete** from the contact (details) screen.

On the contact list screen, touch : and then **Delete contacts**, select the contact(s) you want to remove and touch **OK** to confirm. or touch **CANCEL** to exit.

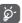

The contact you have deleted will also be removed from other applications on the phone or web the next time you synchronise your phone.

# 3.3.4 Communicating with your contacts

From contact details screen you can communicate with your contacts by making a call or sending a message.

To launch a call, touch the phone number.

To send a message, touch the icon on the right side of the number.

#### Use Quick Contact for Android

Touch a contact's picture to open Quick Contact for Android, then you can touch the number or the licon for the way you want to connect.

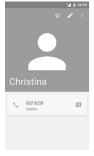

The icons available on the Quick Contact panel depend on the information you have for the contact and the applications/accounts on your phone.

# 3.3.5 Importing, exporting and sharing contacts

From the Contacts screen, touch the ; key to open the options menu, touch Import/Export, then choose to import/export contacts from/to your SIM card, Phone, microSD card, Phone storage, Accounts, etc.

To import/export a single contact from/to your SIM card, choose an account and target SIM card, select the contact you want to import/export, and touch **OK** to confirm.

You can share a single contact or contacts with others by sending the contact's vCard to them via Bluetooth, Gmail, etc.

To do this, touch a contact you want to share, touch the : key and **Share** from the contact details screen, then select the app to perform this action.

# 3.3.6 Displaying contacts

You can configure which group of contacts you want to display in the Contacts list. Touch the : key and then Contacts to display from the contacts list screen, then you can choose which contacts to display.

Touch the : key and then **Settings**. You can **Sort by** First name or Last name, as well as **Name format** as First name first or Last name first.

#### Joining/Discarding contacts 3.3.7

To avoid duplicating information you can easily add a new contact's details to an existing contact.

Touch the contact which you want to add information to, touch the key, then touch the key in edit screen and touch Join.

Then you'll be asked to choose the contact whose information you want to join with the first contact. The information from the second contact is added to the first one, and the second contact will no longer be displayed in the contacts list.

To separate contact information, touch the contact whose information you want to separate, touch the key, then touch the : key in the edit screen. Then touch Separate and touch OK to confirm

#### 3.3.8 Synchronising contacts in multiple accounts

Contacts, data or other information can be synchronised from multiple accounts, depending on the apps installed on your phone.

To add an account, touch a on the Quick settings bar to get to Settings, then touch Accounts > Add account.

You'll be asked to select the kind of account you are adding, like Google, Exchange, etc.

As with other account setups, you need to enter detailed information, like username, password, etc.

You can remove an account and all associated information from the phone. Open the Settings screen, touch the account you want to delete, touch the : key and then select Remove account, and confirm

#### Svnc

You can synchronise an account on Accounts screen, touch an account in the list, then touch the : key and select Sync now.

# Messaging & Email

#### 4.1 Message+

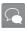

Your phone can create, edit and receive SMS and MMS messages. Go to the Home screen and touch the Message+ icon in the Favourites trav.

#### 4.1.1 Create a new message

On the message list screen, touch the new message icon — to write new text/multimedia messages.

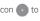

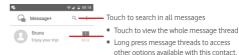

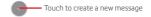

## Sending a text message

Enter the mobile phone number of the recipient on the recipients bar or touch — to add recipients, then touch the content bar to enter the text of the message. When you've finished, touch **Send** to send the text message.

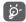

An SMS of more than 160 characters will be charged as several SMS. Specific letters (like accents, for example) will also increase the size of the SMS, so this may cause multiple SMS to be sent to your recipient.

# Sending a multimedia message

MMS enables you to send video clips, images, photos, animations, slides and audio to other compatible phones and e-mail addresses.

An SMS will be converted to MMS automatically when media files (image, video, audio, etc.) are attached or subject or email addresses are added.

To send a multimedia message, enter the recipient's phone number in the recipients bar, touch content bar to enter the text of the message. Touch (1) to open attach options, select picture, video, audio or other subjects that you want to add as attachments.

When finished, touch **Send** to send the multimedia message.

# Attach options:

• Picture View your Gallery or File Manager to select a

picture as attachment.

Contact View your Contacts to select one or more

contact(s) to attach.

• Video View your Gallery or File Manager to select a

video as attachment.

Take video Touch to share instant video.
 Take photo Touch to share instant photo.

• Share audio Select Record audio to share instant audio

or select sounds from Audio, Downloads,

File Manager, etc.

# 4.1.2 Manage messages

When a new message comes, an icon will appear on status bar as notification. Drag down the status bar to open the Notification panel, touch the new message to open it. You can also open Message+ and touch the new message to open it.

Messages are displayed as a conversation.

To reply to a message, touch the current message to enter the message-composing screen, enter the text, then touch **Send**.

If you long press a message in the message details screen, the following options will be available:

 Copy message text This option is only available for SMS. Touch to copy current message content and paste it to content bar of the new message you are

going to compose.

• Forward Touch to forward the message to another

recipient.

• Delete message Delete the current message.

# 4.1.3 Adjust message settings

In the message list screen, touch the : key and select **Settings**.

#### Look & Feel

| <ul> <li>Font size</li> </ul>  | Touch to change the font size.     |
|--------------------------------|------------------------------------|
| <ul> <li>Background</li> </ul> | Touch to customise the background. |

• Sort contacts Touch to sort contacts by First name or Surname.

• Display contact Touch to display contact names by First names by... Touch to display contact names by First name first or Surname first.

#### Chat

| <ul> <li>Enable Chat</li> </ul> | Mark the checkbox to enable/disable the | 2 |
|---------------------------------|-----------------------------------------|---|
| service                         | Chat service.                           |   |

• Show last active Mark the checkbox to show/hide your last info active info.

Read Mark the checkbox to send a notification notifications (chat only)

• Chat profile Touch to set up the name on your profile.

Automatic Touch to give premission to automatically download download media files depending on the connection status.

#### SMS & MMS

Advanced

Allow conversion Mark the checkbox to enable/disable this
of long SMS to function.
 MMS

SMS delivery reports
 MMS delivery
 MMS delivery
 Mark the checkbox to allow the request of SMS delivery reports.
 MMS delivery
 Mark the checkbox to allow the request of Mark the checkbox to allow the request of Mark the checkbox to allow the request of Mark the checkbox to allow the request of Mark the checkbox to allow the request of Mark the checkbox to allow the request of Mark the checkbox to allow the request of SMS delivery reports.

reports MMS delivery reports.

• MMS while Mark the checkbox to automatically roaming retrieve incoming MMS while roaming.

• MMS autoretrieve Mark the checkbox to automatically retrieve incoming MMS.

Touch to access advanced settings.

# Notifications

• Notification Touch to set your sound notification sounds preferences.

• Vibration Mark the checkbox to enable/disable vibration with incoming messages.

Message+ Mark the checkbox to show bubbles for incoming messages on the Home screen.

 Mark the checkbox to show bubbles for incoming messages on the Home screen.

Mark the checkbox to turn on privacy mode, under which mode the message text and sender will not be displayed for new notifications.

# Help

| • Message+ Intro | Touch               | to | learn | more | about | Message+ | and |
|------------------|---------------------|----|-------|------|-------|----------|-----|
|                  | all it has to offer |    |       |      |       |          |     |

• Restart hints Touch to learn how to use Message+ by and tips showing all hints and tips again.

• FAQs Touch to see the Frequently Asked Questions and you'll probably find the answer for your

question here.

• Contact us

Touch to access the website to contact us

 Terms & Touch the view the terms & conditions of the conditions application.

# 4.2 Gmail/Email

The first time you set up your phone, you can select to use an existing Gmail account or to create a new Email account.

#### 4.2.1 Gmail

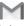

As Google's web-based email service, Gmail is configured when you first set up your phone. Gmail on your phone can be automatically synchronised with your Gmail account on the web. Unlike other kinds of email account, each message and its replies in Gmail are grouped in your inbox as a single conversation; all emails are organised by labels instead of folders.

#### To access Gmail

From the Home screen, touch the Application tab to enter the applications list, then touch **Gmail**.

Gmail displays messages and conversations from one single Gmail account at a time. If you own more than one account, you can add an account by touching the  $\equiv$  icon and select **Settings** from the Inbox screen, then touch **Add account**. When finished, you can switch to another account by touching the name of the account you want to view.

#### To create and send emails

- 1 Touch from the Inbox screen.
- 2 Enter the recipient(s)'s email address in **To** field.
- 3 If necessary, touch the Add Cc/Bcc menu icon ✓ to add a copy or a blind copy to the message.
- 4 Enter the subject and the content of the message.
- 5 Touch icon and select Attach file to add an attachment.
- 6 Finally, touch the icon > to send.

7 If you do not want to send the mail out right away, you can touch the : icon and then Save draft or touch the Back key to save a copy. To view the draft, touch your account name to display all labels, then select Drafts.

If you do not want to send or save the mail, you can touch the : icon and then touch **Discard**.

To add a signature to emails, touch the  $\equiv$  icon and then touch **Settings** from inbox screen, choose an account, then touch **Signature**.

# To receive and read your emails

When a new email arrives, you will be notified by a ringtone or vibration, and an icon will appear on Status bar.

Touch and drag down the Status bar to display the Notification panel, touch the new email to view it. Or you can also open the Gmail Inbox label and touch the new mail to read it.

You can search for an email by sender, recipient, subject, etc.

- Touch the icon Q from Inbox screen.
- Enter the keyword you want to search for in the searching box and touch on the software keyboard.

# To reply or forward emails

| • Reply | When viewing | an email, | touch 🧆 | to reply |
|---------|--------------|-----------|---------|----------|
|         | to it.       |           |         |          |

- Reply all Touch: and select Reply all to send a message to all people in a mail loop.
- Forward Touch: and select Forward to forward the received mail to other people.

#### 4.2.2 Email

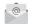

Besides your Gmail account, you can also set up external email accounts on your phone.

Touch the Application tab from the Home screen, then select **Email**.

An email wizard will guide you through the steps to set up an email account

- 1 Select your account from the suggested list, and touch **NEXT**.
- 2 Enter the email address and password of the account you want to set up.
- 3 Touch Next. If the account you entered is not provided by your service provider in the phone, you will be prompted to go to the email account settings screen to enter settings manually. Or you can touch MANUAL SETUP to directly enter the incoming and outgoing settings for the email account you are setting up.
- 4. Set up your account options.
- 5 Enter the account name and display name on outgoing emails.
- 6 To add another email account, you can touch  $\equiv$  key and **Settings**. Touch **Add account** to create a new account.

#### To create and send emails

- 1 Touch the icon on the Inbox screen.
- 2 Enter recipient(s) email address(es) in the To field.
- 3 If necessary, touch the : key and touch Add Cc/Bcc to add a copy or a blind copy to other recipients.
- 4 Enter the subject and the content of the message.
- 5 Touch the : key, then touch **Attach file** to add an attachment.
- 6 Finally, touch > to send.
- 7 If you do not want to send the mail right away, you can touch the key and Save draft or touch the Back key to save a copy.

# 5 Calendar, Alarm clock & Calculator

# 5.1 Calendar

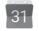

Use Calendar to keep track of important meetings, appointments, etc.

To access this function, touch the Application tab from the Home screen, then touch **Calendar**.

#### 5.1.1 Multimode view

To change your Calendar view, touch the  $\[ \]$  icon besides the month title to open the month view, or touch  $\[ \]$  and select **Schedule, Day, 3-day, Week** or **Month** to access different view. Touch the icon  $\[ \]$  to return to Today's view.

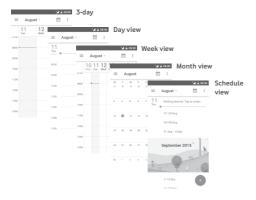

#### 5.1.2 To create new events

You can add new events from any Calendar view.

- Touch
- Fill in all required information for this new event. If it is a wholeday event, you can select All day.

When finished, touch **SAVE** from the top of the screen.

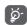

Before you can add an event, you must add at least one Calendar account and make a calendar visible.

## To delete or edit an event

To edit or delete an event, touch the icon to edit the event and touch **DELETE** to delete an event.

## 5.1.3 Event reminder

If a reminder is set for an event, the upcoming event icon will appear on the Status bar as a notification when the reminder time arrives

Touch and drag down the status bar to open the Notification panel, touch event name to view the Calendar notification list.

Touch the **Back** key to keep the reminders pending in the status bar and the Notification panel.

# 5.2 Clock

Your mobile phone has a built-in clock.

To access this function, touch the Application tab from the Home screen, then touch **Clock**.

Touch (1) to add or set an alarm.

## 5.2.1 To set an alarm

From the Clock screen, touch 🔞 to enter the Alarms screen, then touch + to add a new alarm. Following options will show:

Time Touch numbers to set the time for your alarm.

• Repeat Touch to select the days you want your

alarm to go off.

Ringtone Touch to select an alarm ringtone.

Vibrate Mark the checkbox to activate/deactivate

vibration.

Label Touch to set a name for the alarm.

Touch an already existing alarm and touch to delete the selected alarm.

# 5.2.2 To adjust alarm settings

Touch the : key from the **Alarms** screen. The following options will be available under **Settings**:

#### Clock

Style Touch to set Analog or Digital style.

 Automatic home Mark the checkbox to set home clock while clock travelling outside.

• **Home time** Touch to set home time zone.

# zone Alarms

Silence after Touch to set time silence.

• Snooze length Touch to choose length of snooze.

• Alarm volume Touch to set alarm volume.

 Volume buttons Touch to choose Snooze, Dismiss or Do nothing as volume buttons.

# 5.3 Calculator

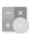

With Calculator you can solve many mathematical problems.

To open it, touch the Application tab from the Home screen, then touch **Calculator**.

There are two panels available: Basic panel and Advanced panel.

To switch between panels, select one of the following two ways:

- Touch and drag the basic screen to the left to open the Advanced panel.
- Or turn the device to the landscape mode from the basic panel to open the Advanced panel<sup>(1)</sup>.

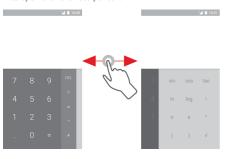

# **6** Getting connected

Your phone can connect to the Internet using either GPRS/EDGE/3G or Wi-Fi.

# 6.1 Connecting to the Internet

#### 6.1.1 GPRS/EDGE/3G

The first time you turn on your phone with the SIM card inserted, it will automatically configure a mobile network service: GPRS, EDGE or 3G. If the network is not connected, you can turn on **Mobile data** on **Settings > Data usage**.

To check the network connection you are using, touch the Application tab on the Home screen, then touch **Settings > More > Mobile networks > Access point names** or **Network operators**.

# To create a new access point

A new mobile network connection can be added to your phone with the following steps:

- 1 Touch a on the Quick settings bar to get to **Settings**.
- 2 Touch More > Mobile networks > Access point names.
- 3 Then touch : and New APN to add new APN.
- 4 Enter the required APN information.
- 5 When finished, touch the : key and Save.

If "Settings\Display\When device is rotated\Stay in portrait view" is on, this item will not display.

## To activate/deactivate Data roaming

When roaming, you can decide to connect/disconnect to a data service

- 1 Touch on the Quick settings bar to get to **Settings**.
- 2 Touch More > Mobile networks.
- 3 Touch the switch to activate or deactivate data roaming.
- 4 When Data roaming is deactivated, you can still perform data exchange with a Wi-Fi connection (see "6.1.2 Wi-Fi").

When you are abroad, a fixed panel will appear in the notification drawer to allow you to enable or disable the service.

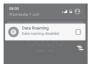

#### 6.1.2 Wi-Fi

You can connect to the Internet when your phone is within the range of a wireless network. Wi-Fi can be used on your phone even without a SIM card inserted.

# To turn Wi-Fi on and connect to a wireless network

- 1 Touch to on the Quick settings bar to get to Settings, then touch Wi-Fi.
- 2 Touch the switch to turn on/off Wi-Fi.
- 3 Turn on Wi-Fi: detailed information of all detected Wi-Fi networks is displayed in the Wi-Fi networks section.
- 4 Touch a Wi-Fi network to connect to it. If the network you selected is secured, you'll need to enter a password or other credentials (contact network operator for details). When you're finished, touch CONNECT.

## To activate notification when a new network is detected

When Wi-Fi is on and the network notification is activated, the Wi-Fi icon will appear on the status bar whenever the phone detects an available wireless network within range. The following steps activate the notification function when Wi-Fi is on:

- 1 Touch a on the Quick settings bar to get to **Settings**.
- 2 Touch Wi-Fi, then the : key and select Advanced.
- 3 Touch the **Network notification** switch **to** activate/ deactivate this function.

#### To add a Wi-Fi network

When Wi-Fi is on, you may add new Wi-Fi networks according to your preference.

- 1 Touch a on the Quick settings bar to get to **Settings**.
- 2 Touch Wi-Fi, and then touch the : and select Add network.
- 3 Enter the name of the network and any required network information.

#### 4 Touch SAVE.

When successfully connected, your phone will be connected automatically the next time you are within the range of this network.

## To forget a Wi-Fi network

The following steps prevent automatic connections to networks which you no longer wish to use.

- 1 Turn on Wi-Fi, if it's not already on.
- $\,2\,$  In the Wi-Fi screen, long press the name of the saved network.
- 3 Touch **Forget network** in the dialogue that opens.

# 6.2 Chrome

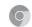

Using the Chrome browser you can enjoy surfing the Web.

To get onto the Web, go to the Home screen and touch the Chrome icon in the Favourties trav.

# To go to a web page

On the Chrome browser screen, touch the URL box at the top, enter the address of the web page, then touch to confirm.

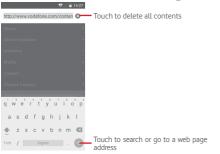

# 6.3 Connecting to Bluetooth devices

Bluetooth is a short-range wireless communication technology that you can use to exchange data, or connect to other Bluetooth devices for various uses.

To access this function, touch to on the Quick settings bar to get to **Settings**, then touch **Bluetooth**. Your device and other available ones will show on the screen.

## To turn on Bluetooth

- 1 Touch to on the Quick settings bar to get to **Settings**, then touch **Bluetooth**.
- 2 Touch to activate/deactivate this function.

To make your phone more recognisable, you can change your phone name which is visible to others.

- 1 Touch a on the Quick settings bar to get to **Settings**.
- 2 Touch Bluetooth.
- 3 Touch the : key and select **Rename this device**.
- 4 Enter a name, and touch RENAME to confirm.

# To pair/connect your phone with a Bluetooth device

To exchange data with another device, you need to turn Bluetooth on and pair your phone with the Bluetooth device with which you want to exchange data.

- 1 Touch an on the Quick settings bar to get to **Settings**.
- 2 Touch Bluetooth.
- 3 Touch a Bluetooth device you want to be paired with in the list.
- 4 A dialog will pop up, touch PAIR to confirm.
- 5 If the pairing is successful, your phone connects to the device.

# To disconnect/unpair from a Bluetooth device

- 1 Touch after the device name you want to unpair.
- 2 Touch FORGET.

# 6.4 Connecting to a computer via USB

With the USB cable, you can transfer media files and other files between your phone and computer.

# To connect:

- Use the USB cable that came with your phone to connect the phone to a USB port on your computer. You will receive a notification that the USB is connected.
- Open the Notification panel and touch Connected as a media device, then, in the next dialog, choose the way in which you want to transfer files.

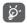

Before using MTP, make sure that the driver (Windows Media Player 11 or higher version) has been installed.

# To locate data you have transferred or downloaded in the internal storage:

- 1 Touch the Application tab from the Home screen to open the apps list.
- 2 Touch File Manager.

All data you have downloaded is stored in **File Manager**, where you can view media files (videos, photos, music and others), rename files, install apps onto your phone, etc.

# 6.5 To safely remove the microSD card from your phone

The microSD card can be removed from your phone any time the phone is powered off. To prevent corrupting or damaging the microSD card, you must unmount it first while the phone is on.

## To unmount a microSD card

- 1 Touch 🏩 on the Quick settings bar to get to **Settings**.
- 2 Touch Storage.
- 3 Touch Unmount SD card.

You can now safely remove the microSD card from the phone.

## To format a microSD card

- 1 Touch 🛊 on the Quick settings bar to get to **Settings**.
- 2 Touch Storage.
- 3 Touch **Erase SD card**, a popup message appears to warn you that the miscroSD card will erase its contents.
- 4 Touch FORMAT SD CARD to confirm.

# 6.6 Sharing your phone's mobile data connection

You can share your phone's mobile data connection with a single computer via a USB cable (USB tethering) or with up to eight devices at once by turning your phone into a portable Wi-Fi hotspot or via Bluetooth.

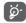

Sharing data may incur additional charges from your network operator. Extra fees may also be charged in roaming areas.

# To share your phone's data connection via USB

Use the USB cable that came along with your phone to connect the phone to a USB port on your computer.

- 1 Touch an on the Quick settings bar to go to **Settings**.
- 2 Touch More > Tethering & portable hotspot.
- 3 Touch the switch beside **USB tethering** to activate/ deactivate this function.

To share your phone's data connection as a portable Wi-Fi hotspot

- 1 Touch a on the Quick settings bar to go to **Settings**.
- 2 Touch More > Tethering & portable hotspot > Wi-Fi hotspot.
- 3 Touch the switch to activate/deactivate this function.

To share your phone's data connection via Bluetooth

- 1 Touch a on the Quick settings bar to go to **Settings**.
- 2 Touch More > Tethering & portable hotspot.
- 3 Touch the switch beside **Bluetooth tethering** to activate deactivate this function

# To rename or secure your portable hotspot

When Portable Wi-Fi hotspot is activated, you could change the name of your phone's Wi-Fi network (SSID) and secure its Wi-Fi network.

1 Touch a on the Quick settings bar to go to **Settings**.

- 2 Touch More > Tethering & portable hotspot > Wi-Fi hotspot.
- 3 Touch **Set up Wi-Fi hotspot** to change the network SSID or set your network security.
- 4 Touch SAVE

# 6.7 Connecting to virtual private networks

Virtual private networks (VPNs) allow you to connect to the resources inside a secured local network from outside that network. VPNs are commonly deployed by corporations, schools, and other institutions so that their users can access local network resources when not inside that network, or when connected to a wireless network.

# To add a VPN

- 1 Touch 🗱 on the Quick settings bar to get to **Settings**.
- 2 Touch More > VPN and then touch +.
- 3 In the screen that opens, follow the instructions from your network administrator to configure each component of the VPN settings.
- 4 Touch SAVE

The VPN is added to the list on the VPN settings screen.

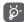

Before adding a VPN, you should set a lock screen pattern, PIN code or password for your phone.

# To connect/disconnect to a VPN

To connect to a VPN:

- 1 Touch 🔹 on the Quick settings bar to get to **Settings**.
- 2 Touch More > VPN.
- 3 VPNs you have added are listed; touch the VPN you want to connect with.
- 4 In the dialog that opens, enter any requested credentials and touch **CONNECT**.

#### To disconnect:

 Open the Notification panel and touch the resulting notification for VPN disconnection.

#### To edit/delete a VPN

To edit a VPN:

- 1 Touch 🔹 on the Quick settings bar to get to **Settings**.
- 2 Touch More > VPN.
- 3 VPNs you have added are listed; long press the VPN you want to edit.
- 4 Touch Edit profile.
- 5 After finishing, touch **SAVE**.

To delete:

 Long press the VPN you want to delete, in the dialog that opens, touch Delete profile.

# 7 Google Play Store (1)

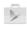

Google Play Store is an online software store, where you can download and install applications and games to your Android Powered Phone.

To open Google Play Store:

- Touch the Application tab from the Home screen, then touch **Play Store**.
- The first time you access Google Play Store, a screen with terms of service pops up for your attention, touch ACCEPT to continue.

Touch the  $\equiv$  icon and then select  ${\it Help\&Feedback}$  to enter Google Play Store help page for more information on this function.

<sup>(1)</sup> Depending on your country and operator.

# Multimedia applications

# 8.1 Camera

8

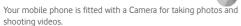

Before using the Camera, be sure to remove the protective lens cover before use to avoid it affecting your picture quality.

To take a photo when your phone is active, touch the Camera on icon in the Favourites tray on your Home screen.

If the phone is locked, press the Power button and then swipe the camera icon to the left to open the camera.

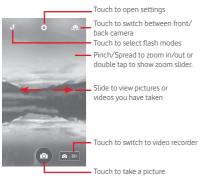

# To take a picture

The screen acts as the viewfinder. First position the object or landscape in the viewfinder, touch a icon to take the picture which will be automatically saved.

# To shoot a video

First touch the small on the bottom right of the screen to switch to Video Record mode. When you're ready to shoot, touch the large central circon to start recording.

Touch to stop recording. The video will be automatically saved

Further operations when viewing a picture/video you have taken

- Slide left to quick view the picture you taken.
- Touch the < icon then Gmail, Bluetooth, MMS, etc to share the photo or video you have taken.
- Touch the 💹 icon to access the Gallery.
- Touch the Back key to return to the Camera or Camcorder.

# 8.1.1 Settings in framing mode

Before taking a photo/shooting a video, touch the 🌣 icon to adjust a number of settings in framing mode.

#### Back camera shooting mode

Touch the to icon to access camera settings and below options will display for you to choose from:

- Auto Touch to turn on auto mode and turn off other modes.
- Manual Touch to set the white balance/exposure/
- ISO/flash.

  Panorama

  Touch to turn on the panorama function.
  - Touch to start taking a panoramic photo and move the phone steadily along the direction indicated by the onscreen line.

    Once the preview frame is filled, the phone
    - will automatically save the photo.
- HDR Touch to turn on HDR (high-dynamic range) function. HDR photos can capture a greater range of shadow and brightness
  - by combining different exposures (note that this is not usually suitable for photos with things moving quickly in them). The phone will then automatically save the HDR
  - photos.
    Touch to turn on/off sports mode.
- **Night** Touch to turn on/off night mode.

Sports

• **Photo size** Touch to set the picture size to **Small**,

Medium or Large.

• **Timer** Set the time to take the picture.

Advanced Touch to set the Aspect ratio to 16:9 or 4:3
 Settings and turn on/off GPS tag, Shutter sound,

Face detection and etc.

# Front camera shooting mode

If you have switched to the front camera, touch the 🌣 icon to access camera settings to see these options:

Collage Touch the shutter button to take four pictures which will be combined into one

photo.

• **Aspect ratio** Touch to set the ratio to 16:9 or 4:3.

# 8.2 Gallery

R.

Gallery acts as a media player for you to view photos and playback videos.

To open your Gallery, touch the Application tab from the Home screen, then touch **Gallery**.

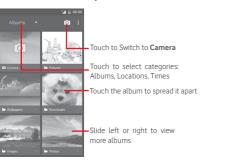

# To view a picture/play a video

Pictures and videos are displayed by albums in **Gallery**.

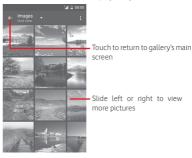

- Touch an album and all pictures or videos will show on the screen.
- Touch the picture/video directly to view or play it.
- Slide left/right to view previous or next pictures/videos.

# Working with pictures

You can work with pictures by rotating or cropping them, sharing them with friends, setting them as a contact photo or wallpaper, etc.

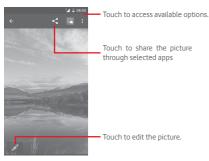

Touch in the full-screen picture view to edit a picture.

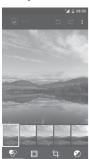

Touch to set effects such as **Punch**, **Vintage**, **B/W**, **Bleach**, etc.

■ Touch to add a border.

订. Touch to **Crop**, **Straighten**, **Rotate**, **Mirror** or **Draw** the picture.

Touch to adjust the picture colour.

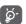

After activating the crop mode, the cropping square appears in the middle of the picture. Select the portion to crop, touch  $\checkmark$  to confirm or touch X icon to cancel without saving.

# 8.3 Play music

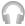

You can play music files stored on the microSD card in your phone. Music files can be downloaded from computer to microSD card using a USB cable.

To play your music, touch the Application tab from the Home screen, then touch **Play Music**.

You will find four categories in which all songs are classified: **GENRES**, **ARTISTS**, **ALBUMS** and **SONGS**. Slide left and right to see them all. Touch **SHUFFLE ALL** to shuffle all songs.

# 8.3.1 Playing music

Touch a song to play it.

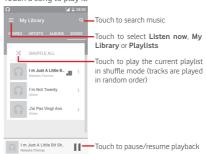

Touch  $\equiv$  key to get to **Settings** 

#### **GENERAL**

Google account Touch to choose your account.

My devices Touch to access your music from up to 10

devices

Equaliser Touch to get to audio settings.

DEVELOPER Open-source

Touch to read licences.

licences

Check which version of Music you have. Music version

While playing songs with Music you can still Pause, Play or Skip your music even if the screen is locked.

Touch when a song is highlighted for the following options:

Play next Touch to play the song you choose next.

Add to queue Touch to add the song into the now-playing

aueue.

Add to playlist Touch to add to a playlist. Go to artist Touch to go to artist. Touch to go to album. Go to album Touch to delete the song. Delete

Video Plaver 8.4

To play a video, touch the Application tab from the Home screen,

then touch Video Plaver. Video Player is a small built-in video player that lists all your

videos.

Touch an item from the list to play. While playing, touch a point on the timeline to jump to and play from.

# Google Maps (1)

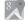

#### **Get My Location** 9.1

#### 911 Turn on GPS

To turn on your phone's global positioning system (GPS) satellite receiver:

- 1 Touch a on the Quick settings bar to go to Settings.
- 2 Touch Location
- 3 Touch the switch of **Location** and choose location mode you preferred.

#### Open Google Maps and view My Location 9.1.2

Touch the Application tab from the Home screen, then touch Maps.

Touch the (a) icon on the map to view My Location.

The map will then centre on a blue dot. Your actual position will be at the blue dot.

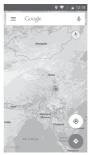

To move the map, drag the map with your finger.

To zoom in and out of a map, pinch or spread your fingers, or you can also zoom in by double-tapping a location on screen.

It may vary depending on the app version of Maps.

# 9.2 Search for a location

In the search box, enter an address, a city or a local business.

Touch the search icon to search, and your search results will appear on the map as red dots. You can touch one to show a label.

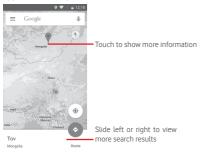

# 9.3 Save a location

Just like bookmarking a web address on the Internet, you can save any position on the map for later use. Just touch the red drop icon  $\P$  to bring up a menu about the location, then touch the SAVE  $_{\bigstar}$  icon to save it.

If there is no icon on the point you want to save, touch and hold on that location on the screen to create one.

67

# 9.4 Open Street View for a location

- 1 Long press a location to display its address at the bottom of the maps screen.
- 2 Drag up the details screen for more options.
- 3 Touch Street view if there's any.

# 9.5 Get driving, public transportation or walking directions

# 9.5.1 Get suggested routes for your trip

Touch icon of from Maps screen.

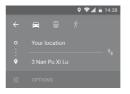

- 1 Touch enter bar to edit your start point by entering an address or selecting a saved item.
- 2 Do likewise for your end point.
- 3 To reverse directions, touch 1.
- 4 Then select a transport mode: driving by car, using public transportation, or walking directions.
- 5 Touch OPTIONS to select Avoid motorways, Avoid toll roads, or Avoid ferries.
- 6 A couple of suggested routes will appear in a list. Touch any route to view its respective detailed direction.

# 10 Others

# 10.1 File Manager

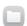

To access this function, touch the Application tab from the Home screen, then touch **File Manager**.

File Manager works with both microSD card and phone storage.

**File Manager** displays all data stored on both microSD card and phone storage, including applications, media files; videos, pictures or audios you have captured; other data transferred via Bluetooth, USB cable, etc.

When you download an application from PC to microSD card, you can locate the application on File Manager, then touch it to install it in your phone.

File Manager allows you to perform and be really efficient with the following common operations: create (sub) folder, open folder/file, view, rename, move, copy, delete, play, share, etc.

# 10.2 Sound Recorder

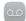

To record a sound or voice memo, touch the Application tab from the Home screen, then touch **Sound Recorder**.

# 10.3 Radio

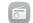

Your phone is equipped with a radio (1). You can use the application as a traditional radio with saved channels or with parallel visual information related to the radio program on the display if you turn to stations that offer Visual Radio service

To listen to the radio, touch the Application tab from the Home screen, then touch **Radio**.

Insert a headset to listen to the radio. The headset is used as an antenna for the radio.

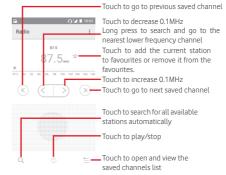

9

<sup>(1)</sup> The quality of the radio depends on the coverage of the radio station in that particular area.

#### Available options:

 Save channel Save the current tuned station to the

channels list.

 Audio mode Listen to the radio using loudspeaker or

headset.

 Delete Delete the channel.

• Enter frequency Enter the frequency manually.

Mark the checkbox to view the station info. Station info

Exit Turn off the radio and exit radio application.

#### **Settings** 11

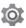

Drag down twice from the Notification panel and touch the Settings icon at to access Settings.

#### 11.1 Wireless & networks

#### 11.1.1 Wi-Fi

Using Wi-Fi you can now surf the Internet without using your SIM card whenever you are in range of a wireless network. The only thing you have to do is to enter the Wi-Fi screen and configure an access point to connect your phone to the wireless network.

For detailed instructions on using Wi-Fi, please refer to "6.1.2" Wi-Fi".

#### 11.1.2 Bluetooth

Bluetooth allows your phone to exchange data (videos, images, music, etc.) in a small range with another Bluetooth supported device (phone, computer, printer, headset, car kit, etc.).

For more information on Bluetooth, please refer to "6.3" Connecting to Bluetooth devices".

# 11.1.3 Data usage

To enable/disable mobile data by touching the switch ......

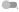

Touch the Set mobile data limit switch, then drag the limit and warning lines to set the maximum amount of mobile data that you want to use. Your mobile data connection will be disabled when the specified limit is reached. You can also choose a data usage cycle to view the statistics and related applications of used data by your phone.

Touch the icon, and you can view more settings related to your data usage.

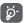

Data usage is measured by your phone, and your operator may count differently.

## 11.1.4 More > Flight mode

Use the **More > Flight mode** to simultaneously disable all wireless connections including Wi-Fi, Bluetooth and more.

You can also select Flight mode in the phone options when pressing  ${\bf Power}\ {\bf key}.$ 

# 11.1.5 More > Default SMS app

Choose the default app for SMS functions.

# 11.1.6 More > Tethering & portable hotspot

This function allows you to share your phone's mobile data connection via USB or as a portable Wi-Fi access point (Please refer to "6.6 Sharing your phone's mobile data connection"

#### 11.1.7 More > VPN

A mobile virtual private network (mobile VPN or mVPN) provides mobile devices with access to network resources and software applications on their home network, when they connect via other wireless or wired networks. Mobile VPNs are used in environments where workers need to keep application sessions open at all times, throughout the working day, as the user connects via various wireless networks, encounters gaps in coverage, or suspend-and-resumes their devices to preserve battery life. A conventional VPN can't survive such events because the network tunnel is disrupted, causing applications to disconnect, time out, fail, or even the computing device itself to crash.

For more information on VPN, please refer to "6.7 Connecting to virtual private networks"

#### 11.1.8 More > Mobile networks

Data roaming

Touch the switch to connect to data services when roaming.

Preferred network type

Touch to select the preferred network type.

Access point names

You can select your preferred network with this menu.

Network operators

You can select a network operator.

# 11.2 Device

#### 11.2.1 Home

Touch to set the Home screen style to Standard Home screen or Simple Home screen. Refer to "1.3 Home screen"

| 44.2.2. Dissilate                                 |                                                                                          |
|---------------------------------------------------|------------------------------------------------------------------------------------------|
| 11.2.2 Display                                    |                                                                                          |
| Personalise                                       |                                                                                          |
| Home screen                                       | Touch to switch to turn on the function of launching your favourite app by swiping right |
| <ul> <li>Favourite Home<br/>screen app</li> </ul> | Touch to select the app that you prefer to be opened when you swipe right.               |
| <ul> <li>MiraVision ™</li> </ul>                  | Touch to optimise the picture quality by setting picture mode, colour tuning, etc.       |
| <ul> <li>Wallpaper</li> </ul>                     | Touch to set the wallpaper.                                                              |
| Display                                           |                                                                                          |
| <ul> <li>Pulse<br/>notification light</li> </ul>  | Turns on the pulse notification light.                                                   |
| Brightness level                                  | Touch to adjust the brightness of the screen.                                            |
| • Sleep                                           | Touch to set the screen timeout.                                                         |
| <ul> <li>Daydream</li> </ul>                      | Touch to set the daydream.                                                               |
| <ul> <li>Font size</li> </ul>                     | Touch to set the font size.                                                              |
| <ul> <li>When device is rotated</li> </ul>        | Touch to set whether to rotate the contents of the screen or stay in portrait view.      |

# 11.2.3 Sound & notification

Use the Sound settings to configure ringtones for different events and environments

#### Sound

| <ul> <li>Media volume</li> </ul> | Slide to adjust the volume of music, video,   |
|----------------------------------|-----------------------------------------------|
|                                  | games, etc.                                   |
| Alarm volume                     | Slide to adjust the volume of your alarms.    |
| <ul> <li>Ring volume</li> </ul>  | Slide to adjust the volume of your ringtones, |

notifications and alerts.

Also vibrate for Touch to vibrate the phone for incoming calls.

| <ul> <li>Interruptions</li> </ul> | Touch to set how calls and notifications        |
|-----------------------------------|-------------------------------------------------|
|                                   | interrupt whatever you are doing on your phone. |
| - m                               | T 1 1 1 1 1 1 1 1 1 1 1 1 1 1 1 1 1 1 1         |

- Phone ringtone Touch to set your default incoming call ringtone.
- Default notification ringtone.

   Other sounds Touch to set your default notification ringtone.

   Touch to set Dial pad tones, Screen locking sounds, Touch sounds and Vibrate on touch.

   Sound Touch to activate/deactivate Audio enhancement enhancer, Volume booster, Lossless BT mode, or set the mode for Audio

#### Notification

| When device is | Touch  | to | select   | whe | ther | to | sho | w all |
|----------------|--------|----|----------|-----|------|----|-----|-------|
| locked         | notica |    | cont     | ,   |      |    |     |       |
|                |        |    | at all w |     |      |    |     |       |

• App notifications Touch to set app notifications.

surrounding.

• Notification Touch to view the notification listeners.

# 11.2.4 Storage

Use these settings to monitor the total and available space on your phone and, on your microSD card; to manage your microSD card; and, if necessary, to reset the phone, erasing all of your personal information.

#### Phone storage

This menu displays the amount of internal phone storage in different colours. The available space will be shown in grev. which shows the amount of internal phone storage used by the operating system, its components, applications (including those you downloaded), permanent and temporary data.

# 11.2.5 Battery

In the Battery screen you can view the battery usage data since you last connected the phone to a power source. The screen also shows your battery status and how long it has been used since last charging. Touch one category, then you can learn its specific power consumption.

You can adjust power use via the screen brightness or screen timeout in the Display screen.

# 11.2.6 Apps

You use the Apps settings to view details about the applications installed on your phone, to manage their data and force them to stop, and to set whether you want to permit installation of applications that you obtain from websites and emails.

#### 11.3 Personal

#### 11.3.1 Location

#### Mode

Choose a mode for location access.

 High accuracy Use GPS. Wi-Fi and mobile networks to

determine location.

 Battery saving Use Wi-Fi and mobile networks to determine

location.

 Device only Mark the checkbox to use GPS to determine

your location.

### 11.3.2 Security

#### Screen lock

None Touch to disable screen unlock security. Touch to enable slide unlock mode Swipe Pattern Touch to draw pattern to unlock screen. Touch to enter a numeric PIN to unlock screen PIN Password

#### Owner info

Touch to input owner information which will display on the lock screen

Touch to enter a password to unlock screen.

#### Smart lock

You must set a screen lock first when you enable this function,

# Encrypt phone

You can encrypt your accounts, settings, downloaded apps and their data, media and other files by touching **ENCRYPT PHONE**.

## Set up SIM card lock

Choose a SIM card you want to configure.

Touch the switch of Lock SIM card to lock the SIM card with PIN code

Touch Change SIM PIN to change the PIN code.

# Make passwords visible

Turn on the switch to show passwords as you type.

## **Device administrators**

Touch to view or deactivate device administrators.

#### Unknown sources

Touch the switch to permit installation of applications that you obtain from web sites, emails, or other locations other than Android Market.

To protect your phone and personal data, download applications only from trusted sources, such as Google Play Store.

#### App permissions

Touch the switch to view or change app permissions.

## Storage type

Displays storage type for credentials.

## Trusted credentials

Touch to display trusted CA certificates.

# Install from phone storage

Touch to install encrypted certificates from the  $\,$  phone storage.

# Clear credentials

Touch to remove all credentials.

# Trusted agents

Touch to view or deactivate trusted agents.

## Screen pinning

Touch to set screen pinning.

## Apps with usage access

Touch to set the app access.

#### 11.3.3 Accounts

Use the settings to add, remove, and manage your Email and other supported accounts. You can also use these settings to control how and whether all applications send, receive, and synchronise data on their own schedules, and whether all applications can synchronise user data automatically.

#### Add account

Touch the  ${\bf Add\ account\ icon\ +\ to\ add\ an\ account\ for\ selected\ app.}$ 

# 11.3.4 Language & input

Use the Language & input settings to select the language for the text on your phone and for configuring the onscreen keyboard. You can also configure voice input settings and the pointer speed.

#### Language

Touch to select the language and the region you want.

## Spell checker

Turn on the switch to enable the system to show suggested words.

# Personal dictionary

Touch to open a list of the words you've added to the dictionary. Touch a word to edit or delete it. Touch the add button + to add a word.

### **Current Keyboard**

Touch to select a default input method.

# Android Keyboard (AOSP)

# Languages

Touch to set input language and method.

## Preferences

Touch to select your typing preference, such as Autocapitalisation, Double-space full stop, Vibrate on keypress, etc.

# Appearance & layouts

Touch to select the keyboard theme and the customised input styles you preferred.

# Gesture Typing

Touch to set up your gesture typing, such as Enable gesture typing, Dynamic floating preview, etc.

# Text correction

Touch to show various options that aim to facilitate the text organisation, such as Auto correction which could correct mistyped words automatically, Show correction suggestions which could display suggested words while typing, etc.

## Advanced

Touch to view more advanced settings for Google keyboard, such as Key pop-up dismiss delay, Keypress vibration duration, etc.

# Google voice typing

Touch to configure settings for Google voice typing.

# Voice input

Touch to view settings about voice input

#### Text-to-speech output

#### Prefered engine

Touch to choose a preferred text-to-speech engine, touch the Settings icon to show more choices for each engine.

## Speech rate

Touch to open a dialog where you can select how quickly you want the synthesiser to speak.

# • Listen to an example

Touch to play a brief sample of the speech synthesiser, using your current settings.

# Default language status

Touch to show status of default language.

# Pointer speed

Touch to open a dialog where you can change the pointer speed, touch  $\mathbf{OK}$  to confirm.

## 11.3.5 Backup & reset

#### Back up my data

Touch the switch to back up your phone's settings and other application data to Google servers, with your Google account. If you replace your phone, the settings and data you've backed up are restored onto the new phone for the first time you sign in with your Google account. If you mark this option, a wide variety of settings and data are backed up, including your Wi-Fi passwords, bookmarks, a list of the applications you've installed, the words you've added to the dictionary used by the onscreen keyboard, and most of the settings that you configure with the Settings application. If you unmark this option, you stop backing up your settings, and any existing backups are deleted from Google servers.

## **Backup account**

Touch to back up your account.

#### Automatic restore

Touch the switch to restore your backed up settings or other data when you reinstall an application.

#### Factory data reset

Erase all of your personal data from internal phone storage, including information about your Google account, any other accounts, your system and application settings, and any downloaded applications. Resetting the phone does not erase any system software updates you've downloaded or any files on your microSD card, such as music or photos. If you reset the phone in this way, you're prompted to re-enter the same kind of information as when you first started Android.

When you are unable to power on your phone, there is another way to perform a factory data reset by using hardware keys. Press the Volume up key and the Power key at same time until the screen lights up.

# 11.4 System

## 11.4.1 Date & time

Use Date & time settings to customise your preferences for how date and time are displayed.

# Automatic date & time

Touch to select Use network-provided time or Off.

# Automatic time zone

Touch to use the network-provided time zone. Or turn it off to set all values manually.

# Set date

Touch to open a dialog where you can manually set the phone's date.

#### Set time

Touch to open a dialog where you can manually set the phone's time.

#### Select time zone

Touch to open a dialog where you can set the phone's time zone.

#### Use 24-hour format

Turn on the switch to display the time with 24-hour clock format.

#### Choose date format

Touch to open a dialog where you can select the format for displaying dates.

# 11.4.2 Scheduled power on & off

Touch to preset the power on/off time and repeat mode.

# 11.4.3 Accessibility

You use the Accessibility settings to configure any accessibility plug-ins you have installed on your phone.

#### TalkBack

Touch to turn on/off TalkBack. With TalkBack on, your device provides spoken feedback to help blind and low-vision users by describing what you touch, select and activate.

#### Switch Access

Touch to turn on/off switch access.

# Captions

Touch to activate/deactivate captions for phone screen.

## Magnification gestures

Touch to turn on/off to activate/deactivate zoom in/out function by triple-tapping the screen.

#### Large text

Touch the switch to enlarge the screen text.

## High contrast text

Touch the switch to activate high contrast text.

#### Power button ends call

Touch the switch to enable Power button ends call.

#### Auto-rotate screen

Turn on the switch to activate auto-rotate screen.

# Speak passwords

Touch the switch to speak passwords while typing.

## Accessibility shortcut

Touch to turn on/off to enable/disable accessibility features.

#### Text-to-speech output

Refer to "Preferred engine/Speech rate/Listen to an example/ Default language status" setting before.

## Touch & hold delay

Touch to adjust the duration of touch and hold delay. This function enables your phone to set how long you need to hold your touch down before it registers.

#### Colour inversion

Touch the switch to turn on/off colour inversion.

#### Colour correction

Touch to turn on/off colour correction.

# 11.4.4 Printing

Your phone supports wireless printing to enabled printers and online services.

## 11.4.5 Regulatory & safety

Touch to view Regulatory & safety information, including Product model. Manufacturer name, etc.

#### 11.4.6 Developer options

To access this function, touch **Settings > About phone**, then touch **Build number** 7 times. Now **Developer options** is available.

The Development screen contains settings that are useful for developing Android applications. For full information, including documentation of the Android applications and development tools, see the Android developer web site (http://developer.android.com).

#### Take bug report

Touch to select to collect information about your current device state and send as an email message.

#### Desktop backup password

Touch to set/change/remove desktop full backup password.

#### Stay awake

Touch to prevent the screen from dimming and locking when the phone is connected to a charger or to a USB device that provides power. Don't use this setting with a static image on the phone for long periods of time, or the screen may be marked with that image.

#### Enable Bluetooth HCI snoop log

Touch to capture all Bluetooth HCI packets in a file.

#### Process statistics

Touch to display geeky statistics about running processes.

#### **USB** debugging

Touch to permit debugging tools on a computer to communicate with your phone via a USB connection.

#### Revoke USB debugging authorisations

Touch to revoke access to USB debugging from all computers you've previously authorised.

#### Bug report shortcut

Touch to show a button in the power menu for taking a bug report.

#### Allow mock locations

Touch to to permit a development tool on a computer to control where the phone believes it is located, rather than using the phone's own internal tools for this purpose.

#### Enable view attribute inspection

Touch to enable view attribute inspection.

## Select debug app

Touch to select debug app.

#### Wait for debugger

Touch to wait for debugger to attach before executing.

#### Verify apps over USB

Touch to check apps installed via ADB/ADT for harmful behaviour.

## Wireless Display certification

Touch to show options for Wireless Display certification.

#### Enable Wi-Fi Verbose Logging

Touch to increase Wi-Fi logging level, show per SSID RSSI in Wi-Fi Picker.

# Aggressive Wi-Fi to Cellular handover

Touch to enable this function. When enabled, Wi-Fi will be more aggressive in handing over the data connection to Cellular, when Wi-Fi signal is low.

#### Always allow Wi-Fi Roam Scans

Touch to allow/disallow Wi-Fi Roam Scans.

#### Logger buffer size

Touch to select Logger size per log buffer.

#### Show touches

Touch to show visual feedback for touches.

#### Pointer location

Touch to show current touch data.

#### Show surface updates

Touch to flash entire window surfaces when they update.

#### Show layout bounds

Touch to show clip bounds, margins, etc.

# Force RTL layout direction

Touch to force screen layout direction to RTL for all locales.

# Window animation scale

Touch to adjust the animation scale for your window.

## Transition animation scale

Touch to adjust the animation scale while performing transition.

#### Animator duration scale

Touch to adjust the animator duration scale.

## Simulate secondary displays

Touch to adjust the Simulate secondary displays.

## Force GPU rendering

Touch to use 2D hardware acceleration in applications.

#### Show GPU view updates

Touch to flash views inside windows when drawn with the GPU.

# Show hardware layers updates

Touch to flash hardware layers green when they update.

## Debug GPU overdraw

Touch to show GPU overdraw.

#### Debug non-rectangular clip operations

Touch to show non-rectangular clip operations.

#### Force 4x MSAA

Touch to enable 4x MSAA.

#### Disable HW overlays

Touch to select to always use GPU for screen compositing.

## Simulate colour space

Touch to disable or select simulate colour space.

## Use AwesomePlayer

Touch to use AwesomePlayer instead of NuPlayer for most media playback.

# Disable USB audio routing

Touch to disable automatic routing to USB audio peripherals.

# Strict mode enabled

Touch to enable strict mode. After enabling, the screen will flash when applications do long operations on the main thread.

#### Show CPU usage

Touch to show current CPU usage.

# Profile GPU rendering

Touch to use 2D hardware acceleration in applications.

# **Enable OpenGL traces**

Touch to adjust OpenGL traces.

# Don't keep activities

Turn on the switch to destroy every activity as soon as the user leaves it.

## Background process limit

Touch to change the limit for background processes.

# Show all ANRs

Touch the switch to show "Application Not Responding" dialogue for background applications.

#### 11.4.7 About phone

This contains information about things ranging from Legal information, Model number, Android version, Baseband version, Kernel version, Build number, Custom build version to those listed below:

#### Software updates

Touch to check for system updates.

#### Status

This contains the status of the Battery status, Battery level, SIM status, IP address, etc.

#### Legal information

Touch to view legal information.

# 12 Update your phone's software

Using the FOTA (Firmware Over The Air) Upgrade tool you can update your phone's software.

To access Software updates, touch Settings > About phone > Software updates. Touch and the phone will search for the latest software. If you want to update the system, touch DOWNLOAD, and when that's finished, touch INSTALL to complete the upgrade. Now your phone will have the latest version of the software.

You should turn on data connection before searching for updates. Settings for auto-check intervals and reminders about upgrades are also available once you restart the phone.

If you have chosen auto-check, when the system discovers the new version, the icon ① will appear in the status bar. Touch the notification to access the **Software updates** directly.

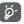

During FOTA downloading or updating, to avoid errors in locating the correct update packages, do not change your default storage location.

# 13 Product safety information

# Pictograms and graphic symbols

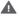

Read the Safety & warranty information guide

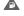

Do not use while re-fuelling

Do not use hand-held while driving

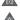

This device may produce a bright or flashing light

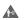

When using the phone, make sure it is kept at least 10 mm away from your head or body

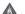

Do not dispose of in a fire

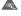

Small parts may cause a choking hazard

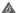

Avoid contact with magnetic media

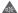

This device may produce a loud sound

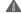

Avoid extreme temperatures

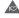

Keep away from pacemakers and other personal medical devices

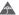

Avoid contact with liquid, keep dry

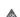

Switch off when instructed in hospitals and medical facilities

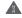

Do not try to disassemble

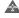

Switch off when instructed in aircraft and airports

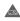

Do not rely on this device for emergency communications

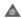

Switch off in explosive environments

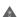

Only use approved accessories

# Product safety information RF exposure

#### General statement on RF energy

Your phone contains a transmitter and a receiver. When it is ON, it receives and transmits RF energy. When you communicate with your phone, the system handling your call controls the power level at which your phone transmits.

## Specific Absorption Rate (SAR)

Your mobile device is a radio transmitter and receiver. It is designed not to exceed the limits for exposure to radio waves recommended by international guidelines. These guidelines were developed by the independent scientific organisation ICNIRP and include safety margins designed to ensure the protection of all persons, regardless of age and health.

The guidelines use a unit of measurement known as the Specific Absorption Rate, or SAR. The SAR limit for mobile devices is 2 W/kg and the highest SAR value for this device when tested at the ear was 0.385 W/kg  $^{\rm to}$  and when tested near the body (at a distance of 10 mm) the highest SAR value was 0.684 W/kg. As mobile devices offer a range of functions, they can be used in other positions, such as on the body as described in this user guide. As SAR is measured utilising the device's highest transmitting power, the actual SAR of this device while operating is typically below that indicated above. This is due to automatic changes to the power level of the device to ensure it only uses the

# Body worn operation

Important safety information regarding radiofrequency radiation (RF) exposure.

minimum power required to communicate with the network.

Failure to observe these instructions could result in your RF exposure exceeding the relevant guideline limits.

<sup>(1)</sup> The tests are carried out in accordance with IEC standard PT62209-1.

## Limiting exposure to radio frequency (RF) fields

For individuals concerned about limiting their exposure to RF fields, the World Health Organisation (WHO) provides the following advice.

Precautionary measures: present scientific information does not indicate the need for any special precautions for the use of mobile phones. If individuals are concerned, they might choose to limit their own or their children's RF exposure by limiting the length of calls, or using 'hands-free' devices to keep mobile phones away from the head and body.

Further information on this subject can be obtained from the WHO home page http://www.who.int/peh-emf WHO Fact sheet 193: June 2000

#### Regulatory information

UMTS / GSM avec technologie Bluetooth, Wifi et radio FM

The following approvals and notices apply in specific regions as noted.

> 55 Avenue des Champs Pierreux Immeuble Le Capitole 92000 Nanterre, France UMTS / GSM handheld station with Bluetooth technology, WiFi and FM radio / Portatif

Product identification / Identification du produit VF-696 Ivne Pixi3-5 3G VF Ma / Morre TCT Mobile Europe SAS 55. avenue des Champs Pierreux France Declare under our sole responsibility that the product above mentioned is conform to the applicable essential requirements of the directive 1999/5/EC and that all essential radio test suites have been carried out. Conformity assessment procedure : annex IV of the directive. I déclarons sous notre entière responsabilité que le produit ci-dessus est en conformité avec les exigences essentielles applicables de la directive 1999/S/CE et que toutes les séries d'essais radio essentielles ont été effectuées. Procédure d'évaluation de conformité : annexe IV de la directive. Applied standards / Normes appliquées Item 3.1.a ( protection of the health and of the safety of the user ) / Article 3.1.a ( protection de la santé - EN 60950-1:2006 + A11:2009 + A1:2010 + A12:2011 + A2:2013 - EN 50 360: 2001 + A1:2012, EN 50 566: 2013, EN 62479 :2010 - Item 3.1.b ( protection requirements with respect to electromagnetic compatibility ) / Article 3.1.b ( exigences de protection en ce qui concerne la compatibilité électromagnétique - EN 301 489-1 V1.9.2 (2011-09), EN 301 489-3 V1.6.1 (2013-08), EN 301 489-7 V1.3.1 (2005-11), EN 301 489-17 V2.2.1 (2012-09), EN 301 489-24 V1.5.1 (2010-10), EN 55013:2013, EN 55020:2007+ - Item 3.2 ( effective use of spectrum so as to avoid harmful interferences ) / Article 3.2 ( utilisation efficace du spectre radioélectrique de façon à éviter les interférences dommageat - EN 301 511 V9.0.2 (2003-03), EN 301 908-1 V6.2.1 (2013-04), EN 301 908-2 V6.2.1 (2013-10), EN 300 328 V1.8.1 (2012-06), EN 300 440-1 V1.8.1 (2010-08), EN 300 440-2 This product also conforms to the applicable requirements of following directives, / Ce produit est en conformité avec la directive directive 2011/85/EU /RoHS - restriction of the use of certain hazardous substances) This product can connect with a Common Mobile Phone Charger which complies with below standards:

EC declaration of conformity / Déclaration de conformité CE

(Ce produit peut être utilisé avec un chargeur universel pour téléphone portable conforme aux standards - EN 62684:2010 The chargers delivered with this product (When included into the box) also conform to the applicable requirements of the directive 2009/125/EC(Energy Related Product) / Les chargeurs livrés (le cas échéant) avec ce produit sont en conformité avec la directive 2009/125/EC(écoconception des produits Conformity of this product with the essential requirements of the R&TTE Directive 1999/5/EC has been

reviewed by the following Notified Body: /La conformité de ce produit a été vérifiée par l'organisme de certification (notify body) suivant. American Certification Body, Inc. Suite C110, Whittier Avenue 6731, 22101 McLean, Virginia, United States

- FN301 489-34 v1 4 1 (2013-05)

Identification number: 1588 Date:2015-07-28 Signature

TCT Mobile Europe SAS Immeuble Le Capitole 55, avenue des Champs Pierreux Emmanual Lumbert 93 PM Nonterro - FRANCE TOT Mobile Europe 8AS / Technical Director, ENES Wanterro - FRANCE - FRANCE - F

TCT Mobile Europe SAS - Siège social : 65 Avenue des Champs Pierreux, Immeuble Le Capitole 92000 Nanterre France SAS au capital de 23 031 072 puros - RCS Nanterre B 440 038 222 - Siret 440 038 222 000 38 APE 46522

#### Distraction

#### Driving

Full attention must be given to driving at all times in order to reduce the risk of an accident. Using a phone while driving (even with a hands free kit) causes distraction and can lead to an accident. You must comply with local laws and regulations restricting the use of wireless devices while driving.

# Operating machinery

Full attention must be given to operating machinery in order to reduce the risk of an accident.

# **Product handling**

#### General statement on handling and use

You alone are responsible for how you use your phone and any consequences of its use.

You must always switch off your phone wherever the use of a phone is prohibited. Use of your phone is subject to safety measures designed to protect users and their environment.

- Always treat your phone and its accessories with care and keep it in a clean and dust-free place.
- Do not expose your phone or its accessories to open flames or lit tobacco products.
- Do not expose your phone or its accessories to liquid, moisture or high humidity.
- Do not drop, throw or try to bend your phone or its accessories.
- Do not use harsh chemicals, cleaning solvents, or aerosols to clean the device or its accessories
- Do not paint your phone or its accessories.
- Do not attempt to disassemble your phone or its accessories, only authorised personnel must do so.
- Do not expose your phone or its accessories to extreme temperatures, minimum -10 and maximum +50 degrees Celsius.
- Please check local regulations for disposal of electronic products.
- Do not carry your phone in your back pocket as it could break when you sit down.

#### Small children

Do not leave your phone and its accessories within the reach of small children or allow them to play with it.

They could hurt themselves or others, or could accidentally damage the phone.

Your phone contains small parts with sharp edges that may cause an injury or which could become detached and create a choking hazard.

#### Demagnetisation

To avoid the risk of demagnetisation, do not allow electronic devices or magnetic media close to your phone for a prolonged time.

#### Electrostatic discharge (ESD)

Do not touch the SIM card's metal connectors.

#### Antenna

Do not touch the antenna unnecessarily.

#### Normal use position

When placing or receiving a phone call, hold your phone to your ear, with the bottom towards your mouth or as you would a fixed line phone.

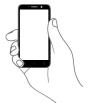

#### Air bags

Do not place a phone in the area over an air bag or in the air bag deployment area.

Store the phone safely before driving your vehicle.

#### Seizures/Blackouts

This phone is capable of producing bright flashing lights.

#### Repetitive motion injuries

To minimise the risk of RSI, when texting or playing games with your phone:

- Do not grip the phone too tightly.
- Press the buttons lightly.
- Make use of the special features in the handset which minimise the number of buttons which have to be pressed, such as message templates and predictive text.
- Take lots of breaks to stretch and relax.

## **Emergency calls**

This phone, like any wireless phone, operates using radio signals, which cannot guarantee connection in all conditions. Therefore, you must never rely solely on any wireless phone for emergency communications.

#### Loud noise

This phone is capable of producing loud noises which may damage your hearing. Prolonged exposure to music at full volume on the music player may damage the listener's hearing. Use the recommended headphones only.

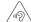

#### PROTECT YOUR HEARING

To prevent possible hearing damage, do not listen at high volume levels for long periods. Exercise caution when holding your device near your ear while the loudspeaker is in use.

## Bright light

This phone is capable of producing flash of light or use as a torch, do not use it too close to the eyes.

## Phone heating

Your phone may become warm during charging and during normal use.

# Electrical safety

#### Accessories

Use only approved accessories.

Do not connect with incompatible products or accessories. Take care not to touch or allow metal objects, such as coins or key rings, to contact or short-circuit the battery terminals.

#### Connection to a car

Seek professional advice when connecting a phone interface to the vehicle's electrical system.

#### Faulty and damaged products

Do not attempt to disassemble the phone or its accessories.

Only qualified personnel must service or repair the phone or its accessories.

If your phone or its accessories have been submerged in water, punctured, or subjected to a severe fall, do not use them until you have taken it to be checked at an authorised service centre.

#### Battery handling & safety

Always switch the device off and disconnect the charger before removing the battery.

Only use the battery and charger supplied, or manufacturer approved replacements intended for use with your phone. Using other batteries and chargers could be dangerous.

Do not disassemble or short-circuit the battery. Accidental short-circuiting can occur if a metallic object such as a key, paper clip, or pen touches the terminals of the battery.

Improper battery use may result in a fire, explosion, or other hazard. If you believe the battery has been damaged, do not use it, take it to a service centre for testing.

#### Interference

#### General statement on interference

Care must be taken when using the phone in close proximity to personal medical devices, such as pacemakers and hearing aids.

# Pacemakers

Pacemaker manufacturers recommend that a minimum separation of 15 cm be maintained between a mobile phone and a pacemaker to avoid potential interference with the pacemaker. To achieve this use the phone on the opposite ear to your pacemaker and do not carry it in a breast pocket.

# Hearing aids

People with hearing aids or other cochlear implants may experience interference noises when using wireless devices or when one is nearby. The level of interference will depend on the type of hearing device and the distance from the interference source, increasing the separation between them may reduce the interference. You may also consult your hearing aid manufacturer to discuss alternatives

#### Medical devices

Please consult your doctor and the device manufacturer to determine if operation of your phone may interfere with the operation of your medical device.

#### Hospitals

Switch off your wireless device when requested to do so in hospitals, clinics or health care facilities. These requests are designed to prevent possible interference with sensitive medical equipment.

#### Aircraft

Switch off your wireless device whenever you are instructed to do so by airport or airline staff.

Consult the airline staff about the use of wireless devices on board the aircraft, if your device offers a 'flight mode' this must be enabled prior to boarding an aircraft.

#### Interference in cars

Please note that because of possible interference to electronic equipment, some vehicle manufacturers forbid the use of mobile phones in their vehicles unless a handsfree kit with an external antenna is included in the installation.

## Petrol stations and explosive atmospheres

In locations with potentially explosive atmospheres, obey all posted signs to turn off wireless devices such as your phone or other radio equipment.

Areas with potentially explosive atmospheres include fuelling areas, below decks on boats, fuel or chemical transfer or storage facilities, areas where the air contains chemicals or particles, such as grain, dust, or metal powders.

#### Blasting caps and areas

**Explosive environments** 

Turn off your mobile phone or wireless device when in a blasting area or in areas posted with notifications requesting "two-way radios" or "electronic devices" are turned off to avoid interfering with blasting operations.

#### Protection against theft (1)

Your telephone is identified by an IMEI (phone serial number) shown on the packaging label and in the product's memory. We recommend that you note the number the first time you use your telephone by entering \* # 0 6 # and keep it in a safe place. It may be requested by the police or your operator if your telephone is stolen. This number allows your mobile telephone to be blocked preventing a third person from using it, even with a different SIM card.

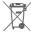

This symbol on your telephone, the battery and the accessories means that these products must be taken to collection points at the end of their life:

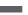

- Municipal waste disposal centres with specific bins for these items of equipment.

Collection bins at points of sale.

They will then be recycled, preventing substances being disposed of in the environment, so that their components can be reused.

In European Union countries:

These collection points are accessible free of charge.

All products with this sign must be brought to these collection points.

## In non European Union jurisdictions:

Items of equipment with this symbol are not to be thrown into ordinary bins if your jurisdiction or your region has suitable recycling and collection facilities; instead they are to be taken to collection points for them to be recycled.

CAUTION: RISK OF EXPLOSION IF BATTERY IS REPLACED BY AN INCORRECT TYPE. DISPOSE OF USED BATTERIES ACCORDING TO THE INSTRUCTIONS.

<sup>(1)</sup> Contact your network operator for service availability.

#### Licences

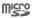

microSD Logo is a trademark.

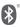

The Bluetooth word mark and logos are owned by the Bluetooth SIG, Inc. and any use of such marks by TCL Communication Ltd. and its affiliates is under license. Other trademarks and trade names are those of their respective owners.

# VF-696 Bluetooth Declaration ID D026888

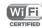

The Wi-Fi Logo is a certification mark of the Wi-Fi Alliance

Google, the Google logo, Android, the Android logo, Google Search™, Google Maps™, Gmail™, YouTube, Google Play Store, Google Latitude™ and Hangouts™ are trademarks of Google Inc.

The Android robot is reproduced or modified from work created and shared by Google and used according to terms described in the Creative Commons 3.0 Attribution License (the text will show when you long press Google legal in Settings > About phone > Legal information) (1).

You have purchased a product which uses the open source (http://opensource.org/) programs mtd, msdosfs, netfilter/iptables and initrd in object code and other open source programs licensed under the GNU General Public License and Apache License.

We will provide you with a complete copy of the corresponding source codes upon request within a period of three years from the distribution of the product.

You may download the source codes from http://www.vodacom.co.za/smartgrand. The provision of the source code is free of charge from the internet.

Your telephone is a transceiver that operates on GSM in dual-band (900/1800 MHz), UMTS in dual-band (B1/B8).

# **C€1588**

This equipment is in compliance with the essential requirements and other relevant provisions of Directive 1999/5/EC. The entire copy of the Declaration of Conformity for your telephone can be obtained through our website: http://www.vodacom.co.za/smartgrand.

#### Notice

The information in this manual is subject to change without notice. Every effort has been made in the preparation of this manual to ensure accuracy of the contents, but all statements, information, and recommendations in this manual do not constitute a warranty of any kind, expressed or implied. Read the safety precautions and safety information carefully to ensure that you use this wireless device in a correct and safe manner.

TCL Communication Ltd. Address:

Room 1910-12A, Tower 3, China HK City, 33 Canton Road, Tsimshatsui, Kowloon, Hong Kong

# 14 Telephone warranty

#### WARRANTY TERMS AND CONDITIONS

- Vodafone undertakes the warranty of this Mobile Phone for a period of two (2) years from the date of Purchase by the original owner (not transferable) under normal use.
- The Battery has a limited warranty for twelve (12) months, and Charger for twenty-four (24) months against manufacturing defects. Other accessories have a limited warranty for twentyfour (24) months against manufacturing defects.
- 3. This Warranty does not cover damage resulting from:
  - a) Normal wear & tear of the equipment;
  - b) Defects and damages due to the equipment being used other than its normal and customary manner;
  - c) An unauthorised disassembly, repair, alteration or modification being carried out;
  - d) Misuse, abuse, negligence or accident howsoever caused;
  - e) Defects or damage arising from improper testing, operation, maintenance, installation, or any alteration or modification;
  - f) Defects or damage due to spillage of food or liquids, corrosion, rust or the use of wrong voltage;
  - g) Scratches or damage to plastic surfaces and all other externally exposed parts that are due to normal customer use:
- 4. The phone needing service/repair must be delivered at the user's cost

- This warranty will be null and void in any of the following events:
  - a) If the serial number or warranty seal on the equipment has been defaced or removed.
  - b) If any term contained in this warranty has been altered or modified in any way without prior written consent of Vodafone.
- 6. The limited warranty extends only to customer who purchase the product in one of the countries (or areas) set forth at the end of this document. The limited warranty is only valid in Vodafone's intended country (or area) of sale of the Product.
- If the product is returned to Vodafone after the expiration of the warranty period, Vodafone's normal service policies shall apply and the Consumer will be charged accordingly.
  - a) Vodafone neither assumes for it any other obligation or liability beyond that which is expressly provided for in this limited warranty.
  - b) All warranty information, product features and specifications are subject to change without notice.
- 8. THISWARRANTY IS IN LIEU OF ANY AND OTHER WARRANTIES EXPRESSED OR IMPLIED, SPECIFICALLY INCLUDING ANY IMPLIED WARRANTY OF MERCHANTABILITY OR FITNESS FOR A PARTICULAR PURPOSE. VODAFONE ASSUMES NO LIABILITY FOR THE BREACH OF THE WARRANTY BEYOND CORRECTING THE BREACH IN THE MANNER DESCRIBED ABOVE. IN NO EVENT SHALL VODAFONE BE LIABLE FOR CONSEQUENCES.

# 15 Accessories

The latest Vodafone Smartphones offers a built-in handsfree feature that allows you to use the telephone from a distance, placed on a table for example. For those who prefer to keep their conversations confidential, an earpiece is also available known as the headset

- 1. Vodafone Smart Grand
- 2. Charger
- 3. Data cable
- 4. Headset
- 5. Quick Start Guide
- 6. Safety and Warranty information

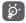

Only use your telephone with the batteries, chargers and accessories in your box.

# 16 Specifications

| Processor               | MT6580M + 1.3GHz Quad core                                       |  |  |
|-------------------------|------------------------------------------------------------------|--|--|
| Platform                | Android™ L                                                       |  |  |
| Memory                  | 8GB + 1GB RAM                                                    |  |  |
| Dimensions<br>(LxWxT)   | 140.7 x 71.4x 10.15 mm                                           |  |  |
| Weight                  | Around 162g with battery                                         |  |  |
| Display                 | 5.0-inch touchscreen with<br>854 x 480 FWVGA Capacity resolution |  |  |
| Network                 | GSM: Dual-band 900/1800 MHz UMTS:                                |  |  |
|                         | Dual-band B1/B8<br>(Band frequency and data speed are            |  |  |
|                         | operator dependent.)                                             |  |  |
| GPS                     | Assisted GPS/Internal GPS antenna                                |  |  |
| Connectivity            | Bluetooth Smart (BT v4.0)                                        |  |  |
|                         | Wi-Fi IEEE 802.11 b/g/n                                          |  |  |
|                         | Audio Jack                                                       |  |  |
|                         | Micro-USB                                                        |  |  |
| Camera                  | 5MP FF back camera                                               |  |  |
|                         | 0.3MP front camera                                               |  |  |
| Audio supported formats | WAV, MP3, MP2, AMR, MIDI, Vorbis, APE, AAC, AAC+, FLAC, WMA      |  |  |
| Video supported         | Encode: H.263, H.264, MPEG4                                      |  |  |
| formats                 | Decode: H.263, H.264, MPEG4, VP8, VP9, VC1                       |  |  |

| Battery          | Rechargeable Lithium battery |  |
|------------------|------------------------------|--|
|                  | Capacity: 1800 mAh           |  |
| Expansion Slot   | microSD™ memory card         |  |
| Special Features | G-sensor                     |  |

 $\textbf{Note:} \ \textbf{Specifications are subject to change without prior notice}.$